# **E**hipsmall

Chipsmall Limited consists of a professional team with an average of over 10 year of expertise in the distribution of electronic components. Based in Hongkong, we have already established firm and mutual-benefit business relationships with customers from,Europe,America and south Asia,supplying obsolete and hard-to-find components to meet their specific needs.

With the principle of "Quality Parts,Customers Priority,Honest Operation,and Considerate Service",our business mainly focus on the distribution of electronic components. Line cards we deal with include Microchip,ALPS,ROHM,Xilinx,Pulse,ON,Everlight and Freescale. Main products comprise IC,Modules,Potentiometer,IC Socket,Relay,Connector.Our parts cover such applications as commercial,industrial, and automotives areas.

We are looking forward to setting up business relationship with you and hope to provide you with the best service and solution. Let us make a better world for our industry!

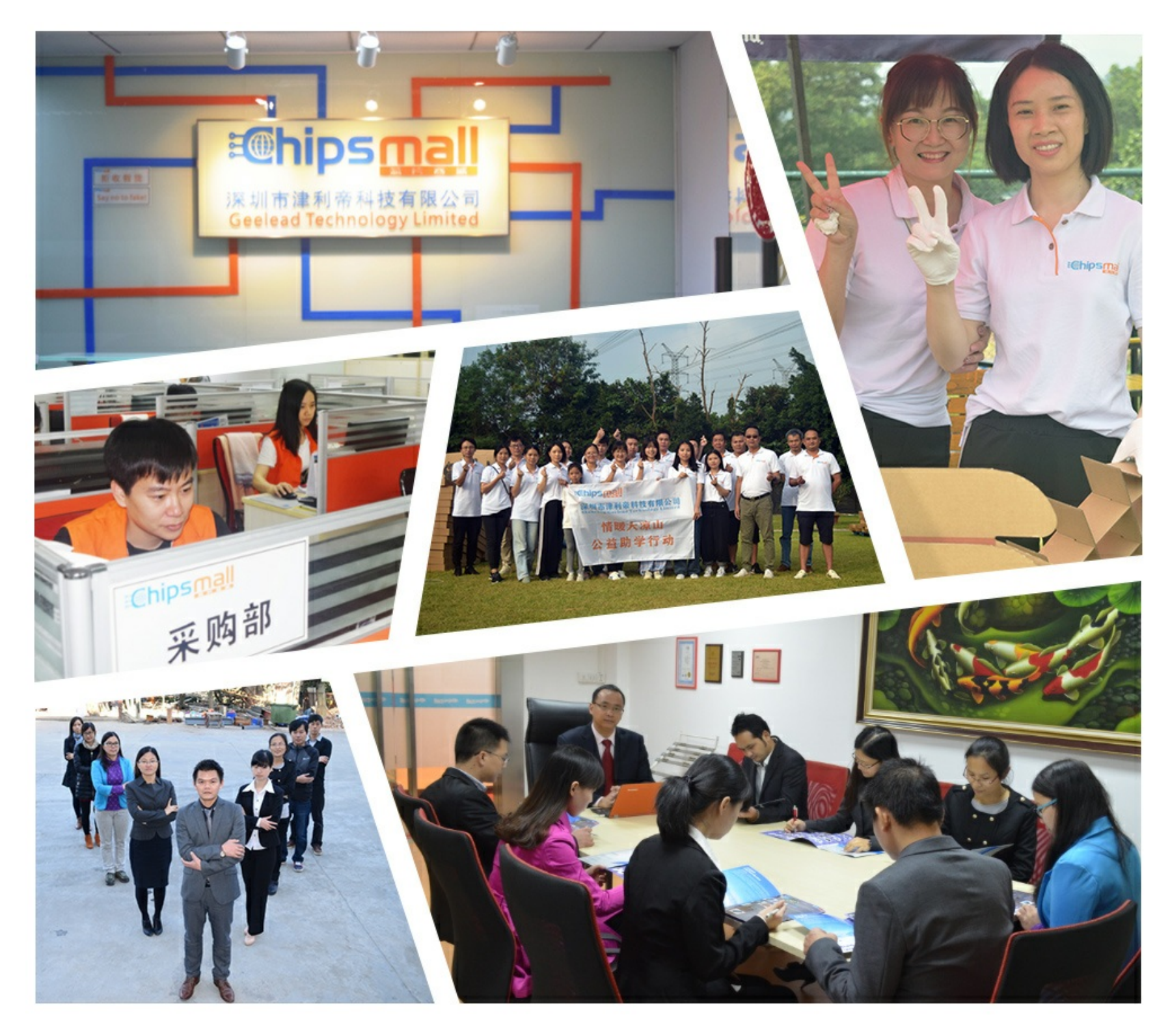

## Contact us

Tel: +86-755-8981 8866 Fax: +86-755-8427 6832 Email & Skype: info@chipsmall.com Web: www.chipsmall.com Address: A1208, Overseas Decoration Building, #122 Zhenhua RD., Futian, Shenzhen, China

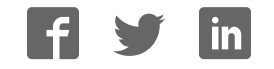

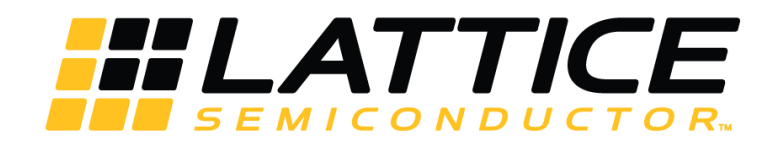

## **Smart Socket**

## **User Guide**

FPGA-UG-02046 Version 1.1

April 2018

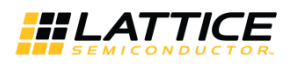

### **Contents**

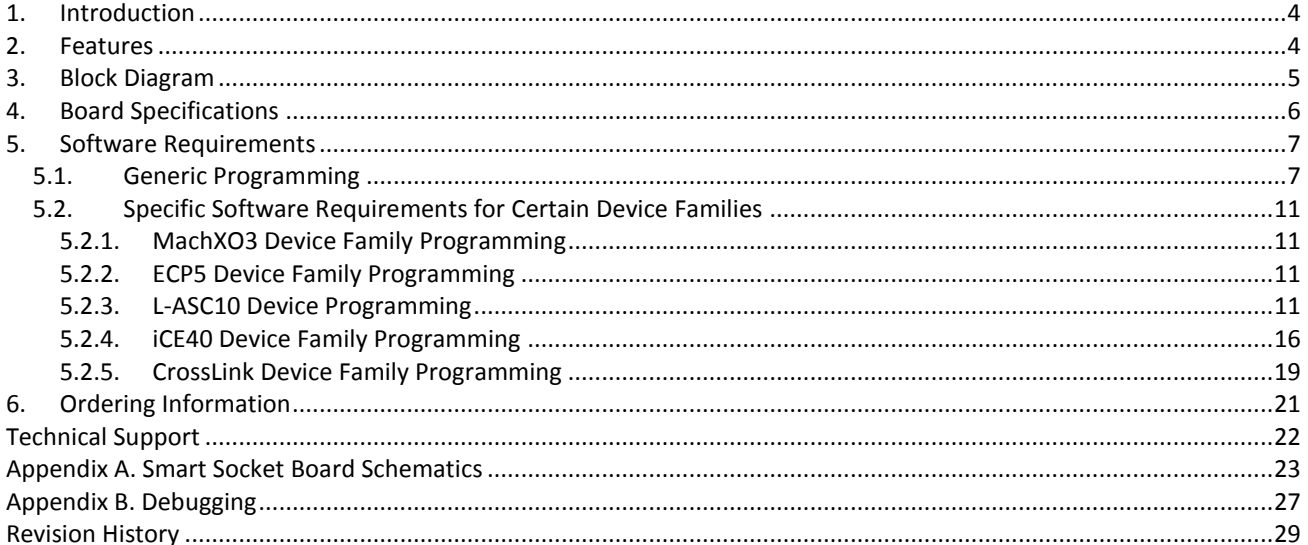

© 2016-2018 Lattice Semiconductor Corp. All Lattice trademarks, registered trademarks, patents, and disclaimers are as listed at www.latticesemi.com/legal.<br>All other brand or product names are trademarks or registered trad

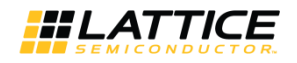

## **Figures**

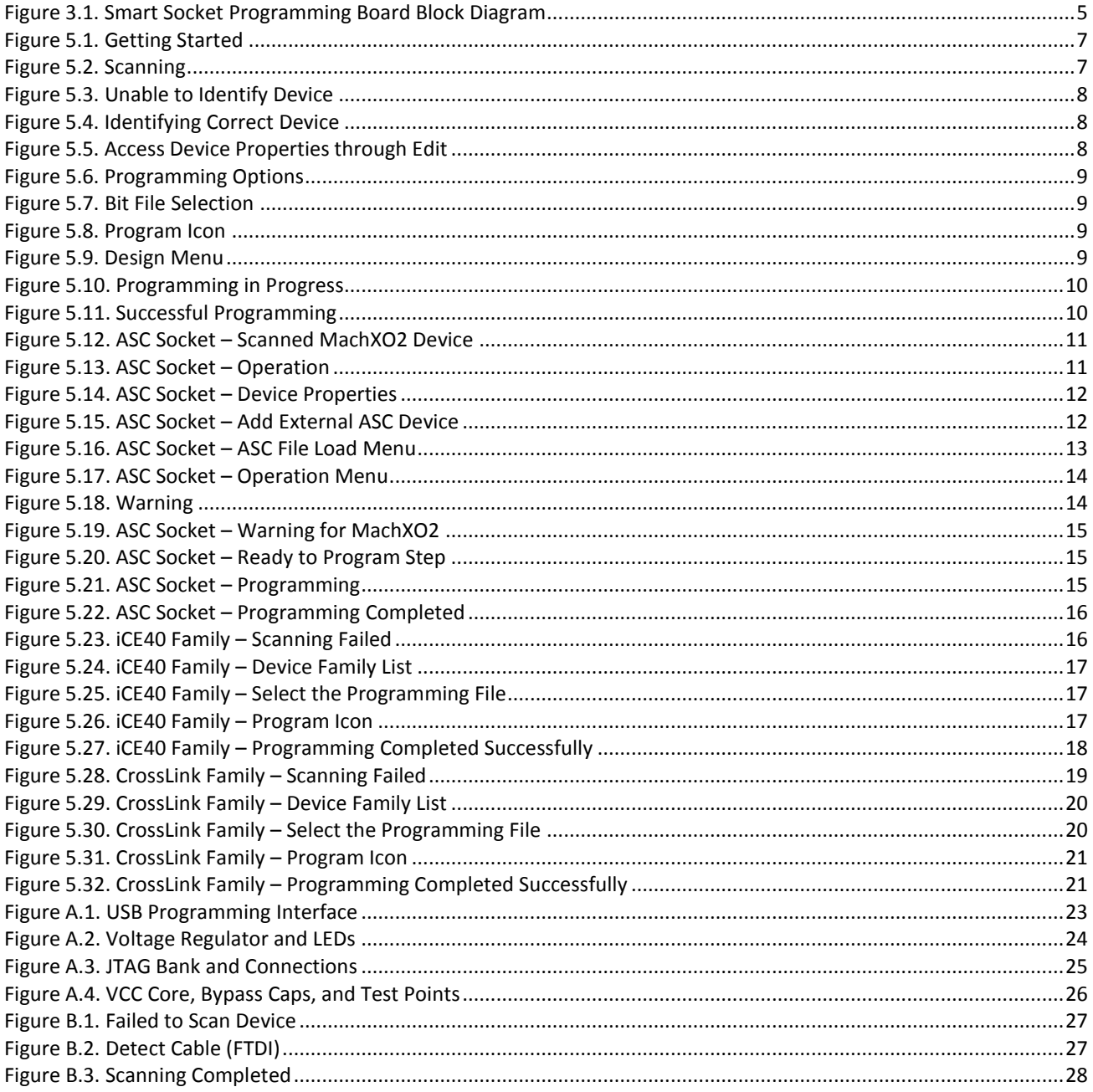

© 2016-2018 Lattice Semiconductor Corp. All Lattice trademarks, registered trademarks, patents, and disclaimers are as listed at www.latticesemi.com/legal.<br>All other brand or product names are trademarks or registered trad

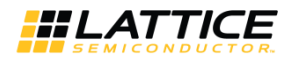

## <span id="page-4-0"></span>**1. Introduction**

This document describes Smart Socket, the next generation programming solution, from Lattice Semiconductor. Smart Socket replaces the legacy Lattice Model 300 and its associated Socket Adapters. Smart Socket uses the same JTAGbased Lattice Diamond® Programmer programming software that is used with Lattice Semiconductor's popular evaluation and customer boards. Standard ESD environment and procedures should be followed when working with loose devices and the Smart Socket.

## <span id="page-4-1"></span>**2. Features**

Each Smart Socket board is unique for a device family and package. Smart Socket boards have common features such as:

- Powered over simple USB cable
- Power switch to remove power from the socket
- Integrated FTDI USB interface to work directly with Lattice Programming tools
- Power indicator LEDs
- Convenient test points

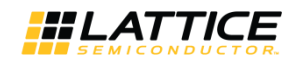

## <span id="page-5-0"></span>**3. Block Diagram**

[Figure 3.1](#page-5-1) shows the high level blocks of a Smart Socket board. The four major blocks on the board are:

- USB connector
- USB-to-SPI/JTAG communication bridge
- Board power regulator
	- Some product families, such as MachX02, have parts with different core supply voltage requirements. The Smart Socket board jumper (J2) allows you to select between 1.2 V and 3.3 V core supply voltage. The selected core supply voltage is indicated by LEDs located next to the jumper on the board.
- Lattice Semiconductor Socket (family specific)

A switch controls power to the socket. Three separate LEDs indicate USB power, Socket Power and Programming Done (Programming Done support varies by device family).

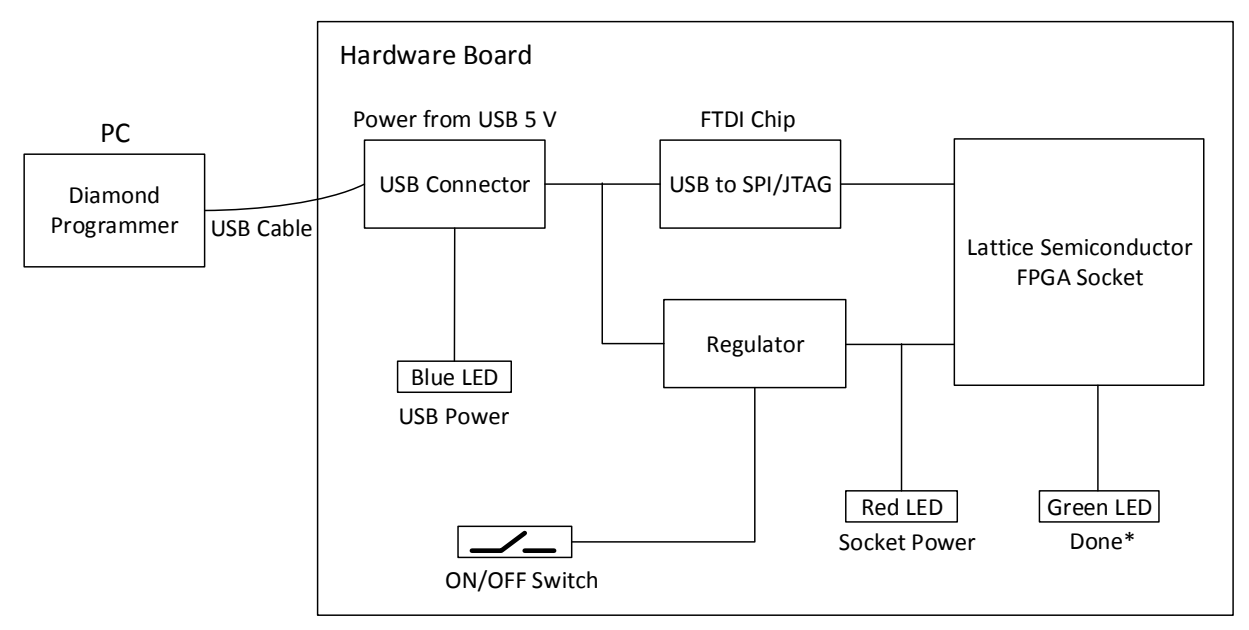

**\*Note**: Programming Done support depends on the device family.

#### <span id="page-5-1"></span>**Figure 3.1. Smart Socket Programming Board Block Diagram**

© 2016-2018 Lattice Semiconductor Corp. All Lattice trademarks, registered trademarks, patents, and disclaimers are as listed at [www.latticesemi.com/legal.](http://www.latticesemi.com/legal) 

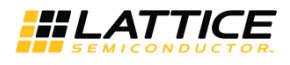

## <span id="page-6-0"></span>**4. Board Specifications**

The outline dimension is the same for all Smart Socket boards. The dimensions of the socket vary based on target device family and package.

Board dimensions:

- Width: 4 inch
- Length: 6 inch
- Height: < 2 inch

Electrical Specification:

● +5 V @ 500 mA or less (provided by USB cable)

The complete list of sockets is available at:<http://www.latticesemi.com/sockets>

© 2016-2018 Lattice Semiconductor Corp. All Lattice trademarks, registered trademarks, patents, and disclaimers are as listed at www.latticesemi.com/legal.<br>All other brand or product names are trademarks or registered trad

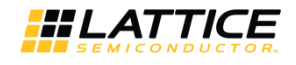

## <span id="page-7-0"></span>**5. Software Requirements**

Smart Socket is supported by Lattice Diamond® Programmer. The latest version of the Lattice Diamond Programmer can be downloaded at:

<http://www.latticesemi.com/en/Products/DesignSoftwareAndIP/FPGAandLDS/LatticeDiamond.aspx>

Smart Socket works with the Lattice Diamond Programmer using only a USB cable. Connect the cable from the Smart Socket to a PC, and use the cable search feature in Lattice Diamond Programmer to establish the programming link. The steps to program a device are described below.

#### <span id="page-7-1"></span>**5.1. Generic Programming**

To program the device:

1. Launch the Lattice Diamond Programmer software. The **Diamond Programmer Getting Started** dialog box appears as shown in [Figure 5.1.](#page-7-2)

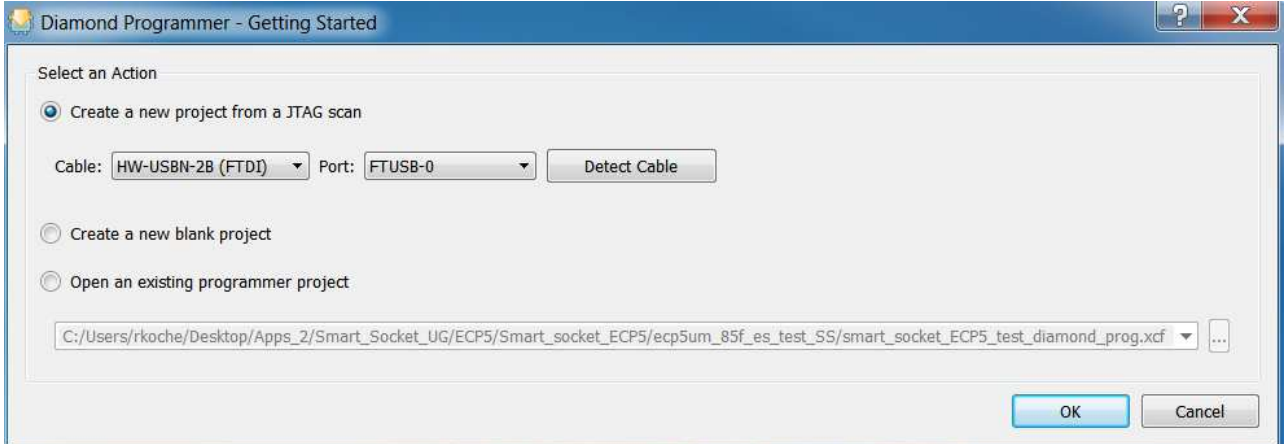

**Figure 5.1. Getting Started** 

<span id="page-7-2"></span>2. Click **OK.** The Diamond Programmer automatically starts scanning. The scanning page appears as shown in [Figure 5.2.](#page-7-3)

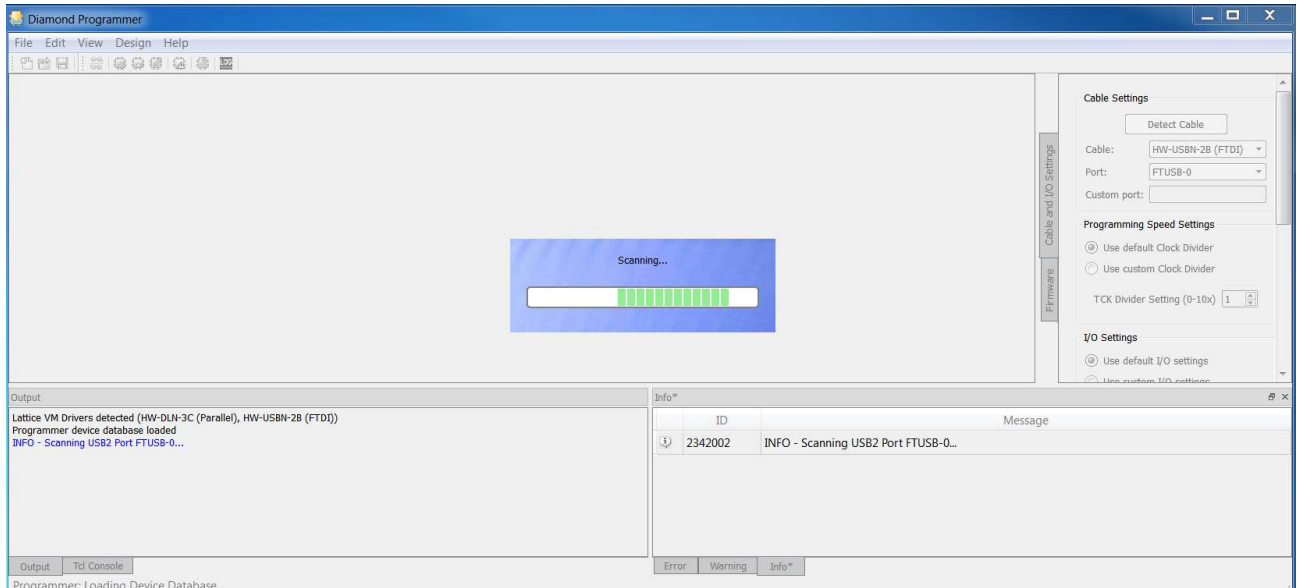

**Figure 5.2. Scanning** 

<span id="page-7-3"></span><sup>© 2016-2018</sup> Lattice Semiconductor Corp. All Lattice trademarks, registered trademarks, patents, and disclaimers are as listed at [www.latticesemi.com/legal.](http://www.latticesemi.com/legal)  All other brand or product names are trademarks or registered trademarks of their respective holders. The specifications and information herein are subject to change without notice.

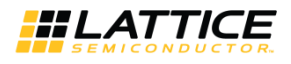

When the device scanning is completed, the Diamond Programmer tool shows the device present in socket in the **Device** tab. If the Diamond Programmer is unable to identify the device in socket, the device family name is highlighted with a yellow background under **Device** as shown i[n Figure 5.3.](#page-8-0) Some device families may not support the scan operation. For details, see the [Software Requirements for Specific Device Families s](#page-11-0)ection.

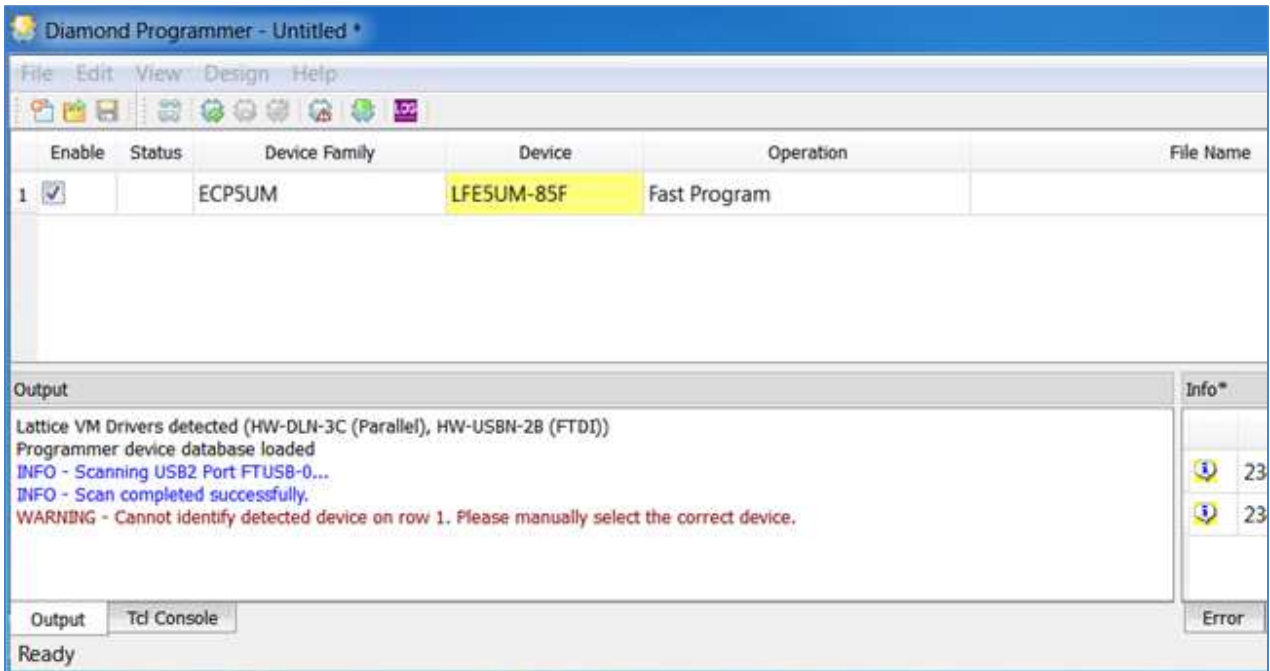

#### **Figure 5.3. Unable to Identify Device**

<span id="page-8-0"></span>In such case, click in the yellow highlighted area and select the appropriate device by matching the device name on the package with the dropdown list in the **Device** tab. Select the correct device on the dropdown list, and the yellow background highlighting disappears as shown in [Figure 5.4.](#page-8-1) 

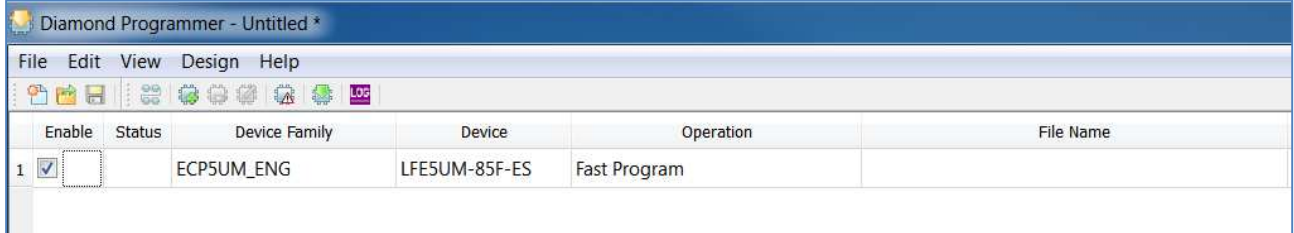

#### **Figure 5.4. Identifying Correct Device**

<span id="page-8-1"></span>3. Verify that the desired **Operation** is specified, and update if necessary. To update the operation, select the device row so that it is highlighted in blue as shown in [Figure 5.5.](#page-8-2) On the menu bar, click **Edit**, and on the dropdown menu click **Device Properties** as shown in [Figure 5.5.](#page-8-2)

<span id="page-8-2"></span>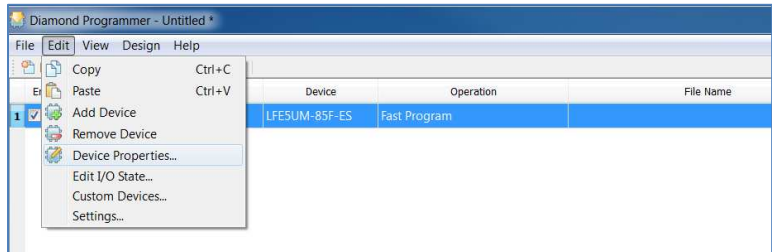

#### **Figure 5.5. Access Device Properties through Edit**

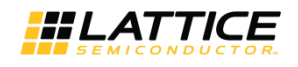

- 4. Select the appropriate programming file by clicking the **Browse** button in the **Programming Options** section as shown in [Figure 5.6.](#page-9-0)
- 5. Click **OK**.

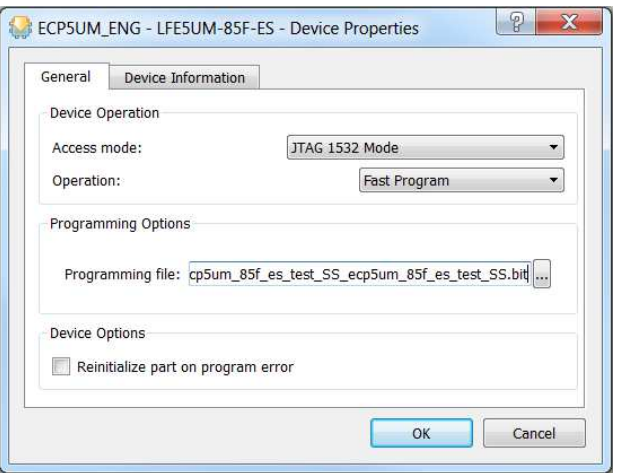

**Figure 5.6. Programming Options** 

<span id="page-9-0"></span>6. The selected file is shown under **File Name** in the Diamond Programmer main interface as shown in [Figure 5.7.](#page-9-1)

|                    | Diamond Programmer - Untitled * |               |              |                                                                                           |                |          |                 |
|--------------------|---------------------------------|---------------|--------------|-------------------------------------------------------------------------------------------|----------------|----------|-----------------|
|                    | Eile Edit View Design Help      |               |              |                                                                                           |                |          |                 |
|                    | <b>NOGERSOOCOOD</b>             |               |              |                                                                                           |                |          |                 |
| Ш<br>Enable Status | Device Family                   | Device        | Operation    | File Name                                                                                 | File Date/Time | Checksum | <b>USERCODE</b> |
|                    | <b>ECP5UM ENG</b>               | LFE5UM-85F-ES | Fast Program | 3/ecp5um_85f_es_test_SS_ecp5um_85f_es_test_SS.bit $\left \ldots\right $ 8/16 12:17:51 N/A |                |          | 0x00000000      |
| $\boxed{1}$        |                                 |               |              |                                                                                           |                |          |                 |

**Figure 5.7. Bit File Selection** 

<span id="page-9-1"></span>7. To start programming the device, click the **Program** icon **shown** in [Figure 5.8.](#page-9-2)

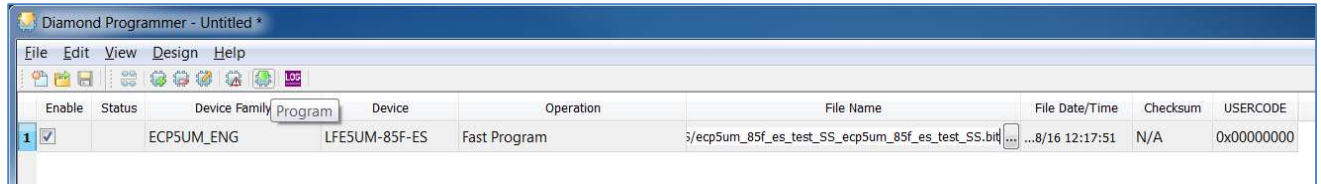

#### **Figure 5.8. Program Icon**

<span id="page-9-2"></span>You can also click **Design** and select **Program** as shown in [Figure 5.9.](#page-9-3)

<span id="page-9-3"></span>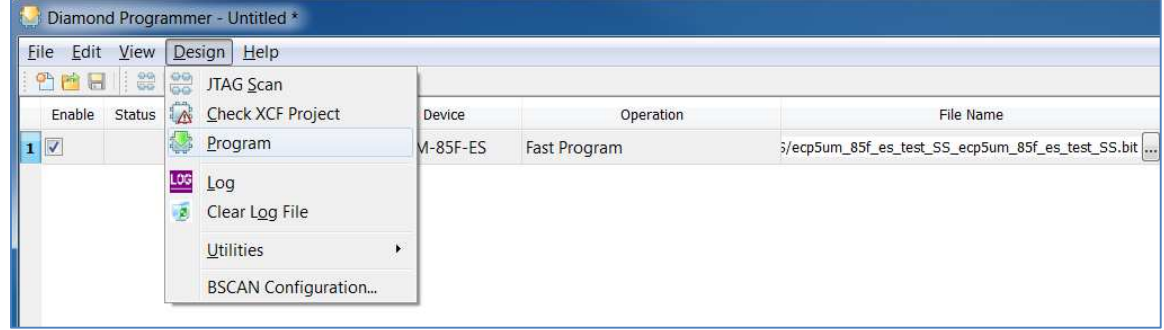

#### **Figure 5.9. Design Menu**

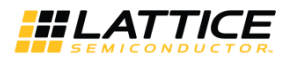

[Figure 5.10 s](#page-10-0)hows that the programming of device is in progress.

| File Edit View Design Help<br>.<br>曾曾日<br>Enable<br><b>Device Family</b><br>Operation<br><b>File Name</b><br>File Date/Time<br>Checksum<br><b>USERCODE</b><br>Status<br>Device<br>1 <sup>2</sup><br>3/ecp5um_85f_es_test_SS_ecp5um_85f_es_test_SS.bit  8/16 12:17:51<br>ECP5UM_ENG<br>N/A<br>LFE5UM-85F-ES<br><b>Fast Program</b><br>0x00000000<br>Programming XCF |        | Diamond Programmer - Untitled * |  |         |  |  |
|----------------------------------------------------------------------------------------------------|--------|---------------------------------|--|---------|--|--|
|                                                                                                    |        |                                 |  |         |  |  |
|                                                                                                    |        |                                 |  |         |  |  |
|                                                                                                    |        |                                 |  |         |  |  |
|                                                                                                    |        |                                 |  |         |  |  |
|                                                                                                    | Output |                                 |  | $Info*$ |  |  |

**Figure 5.10. Programming in Progress** 

<span id="page-10-0"></span>8. When the programming of the device is completed, the **Status** option changes to **PASS** and **Operation: successful** message appears in the **Output** console as shown in [Figure 5.11.](#page-10-1)

|                                      |                    | Diamond Programmer - Untitled *                                                  |               |                     |                          |            |          |                                                                      |          |            |                        | $\begin{array}{c c c c c c} \hline \multicolumn{3}{c }{-} & \multicolumn{3}{c }{\times} & \multicolumn{3}{c }{\times} & \multicolumn{3}{c }{\end{array}$                                                                                                    |
|--------------------------------------|--------------------|----------------------------------------------------------------------------------|---------------|---------------------|--------------------------|------------|----------|----------------------------------------------------------------------|----------|------------|------------------------|----------------------------------------------------------------------------------------------------|
|                                      |                    | Eile Edit View Design Help                                                       |               |                     |                          |            |          |                                                                      |          |            |                        |                                                                                                    |
| 曾西日                                  | 88                 |                                                                                  |               |                     |                          |            |          |                                                                      |          |            |                        |                                                                                                    |
| Enable                               | Status             | Device Family                                                                    | Device        | Operation           |                          | File Name  |          | File Date/Time                                                       | Checksum | USERCODE   |                        | $\blacktriangle$                                                                                                    |
| 1                                    | PASS               | <b>ECPSUM ENG</b>                                                                | LFE5UM-85F-ES | <b>Fast Program</b> |                          |            |          | 3/ecp5um_85f_es_test_SS_ecp5um_85f_es_test_SS.bit  8/16 12:17:51 N/A |          | 0x00000000 | Cable and I/O Settings | Cable Settings<br>Detect Cable<br>HW-USBN-2B (FTDI) -<br>Cable:<br>FTUSB-0<br>Port:<br>Custom port:<br>Programming Speed Settings<br>O Use default Clock Divider<br>Use custom Clock Divider<br>$\frac{\Lambda}{\Psi}$<br>TCK Divider Setting (0-10x) 1<br>÷ |
| Output                               |                    |                                                                                  |               |                     |                          | Info*      |          |                                                                      |          |            |                        | $\theta \times$                                                                                                    |
|                                      |                    | <b>INFO - Check configuration setup: Successful.</b>                             |               |                     |                          |            | ID       |                                                                      |          | Message    |                        | $\blacktriangle$                                                                                                    |
|                                      |                    |                                                                                  |               |                     |                          | $\ddot{Q}$ | 2342002  | INFO - Scanning USB2 Port FTUSB-0                                    |          |            |                        | $\Xi$                                                                                                    |
|                                      |                    | INFO - Device1 LFE5UM-85F-ES: Fast Program                                       |               |                     |                          | $\ddot{Q}$ | 2342003  | INFO - Scan completed successfully.                                  |          |            |                        |                                                                                                    |
|                                      |                    | <b>INFO - Operation Done. No errors.</b><br>INFO - Elapsed time: 00 min : 03 sec |               |                     |                          | $\ddot{Q}$ | 85021074 | INFO - Check configuration setup: Start.                             |          |            |                        |                                                                                                    |
| <b>INFO - Operation: successful.</b> |                    |                                                                                  |               |                     | $\overline{\phantom{a}}$ | $\ddot{Q}$ | 85021076 | INFO - JTAG Chain Verification. No Errors.                           |          |            |                        | $\overline{\nabla}$                                                                                                    |
| Output                               | <b>Tcl Console</b> |                                                                                  |               |                     |                          | Error      | Warning* | Info*                                                                |          |            |                        |                                                                                                    |

**Figure 5.11. Successful Programming** 

<span id="page-10-1"></span>On the board, the green *Done* LED is lit when the device is successfully programmed (*Done* LED behavior is device dependent, see the [Software Requirements for Specific Device Families s](#page-11-0)ection for details).

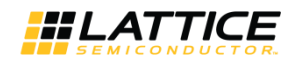

#### <span id="page-11-0"></span>**5.2. Software Requirements for Specific Device Families**

#### <span id="page-11-1"></span>**5.2.1. MachXO3 Device Family Programming**

The programming of MachXO3 device family follows steps similar to the process described in th[e Generic Programming](#page-7-1) section. *Done* is not a dedicated output in the MachXO3 device family. *Done* LED indication is not supported.

#### <span id="page-11-2"></span>**5.2.2. ECP5 Device Family Programming**

The programming of ECP5 device family follows steps similar to the process described in the [Generic Programming](#page-7-1) section. When the programming of these devices is completed successfully, the *Done* LED is lit.

#### <span id="page-11-3"></span>**5.2.3. L-ASC10 Device Programming**

To program the ASC device:

1. Launch the Lattice Diamond Programmer software.

The Diamond Programmer automatically starts scanning the device and detects the MachXO2 device as shown in [Figure 5.12.](#page-11-4)

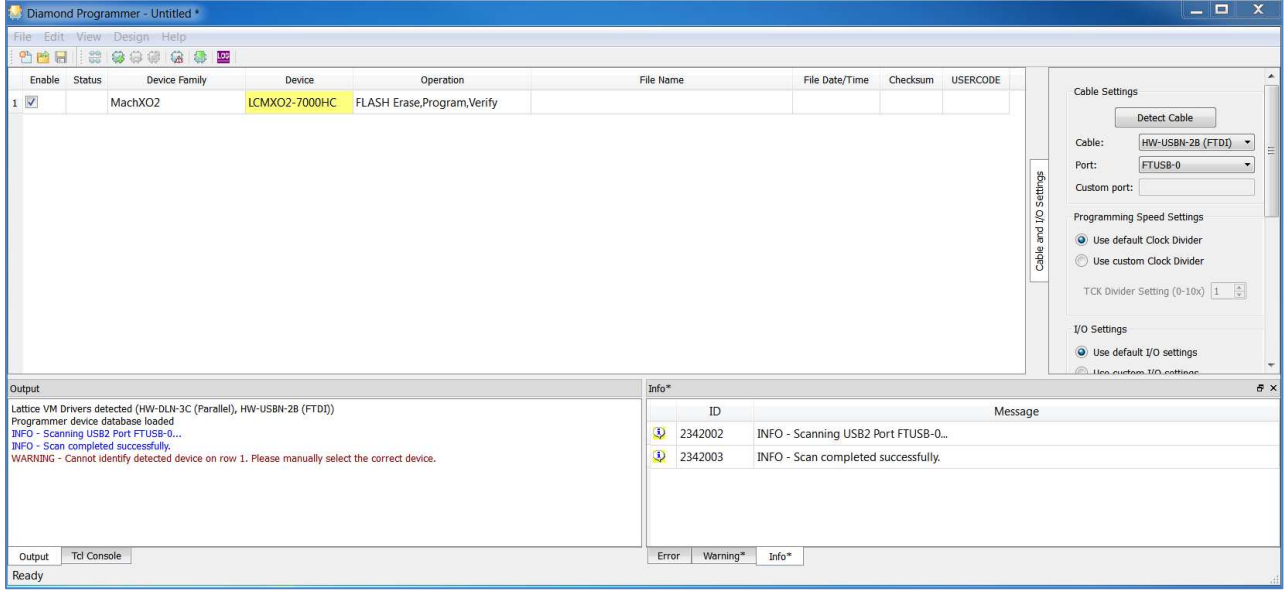

**Figure 5.12. ASC Socket – Scanned MachXO2 Device** 

<span id="page-11-4"></span>2. Double click in the box under **Operation** as shown i[n Figure 5.13.](#page-11-5)

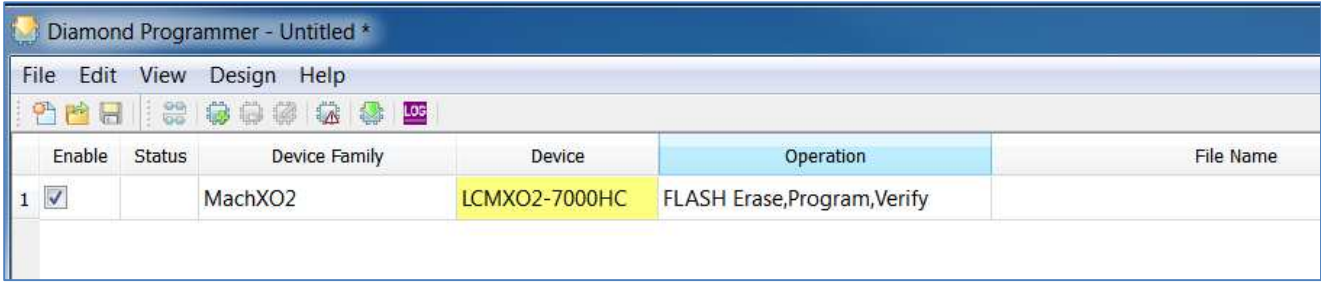

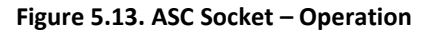

<span id="page-11-5"></span>3. The **Device Properties** dialog box appears as shown in [Figure 5.14.](#page-12-0) In the **Access Mode** dropdown list, select **PTM Programming***.* Note that in the main interface, **PTM Bypass** is indicated under **Operation**.

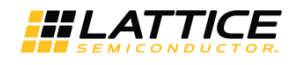

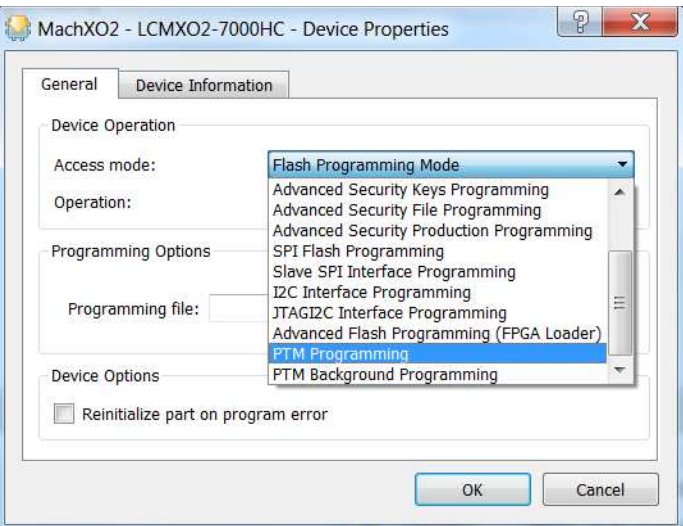

**Figure 5.14. ASC Socket – Device Properties** 

<span id="page-12-0"></span>4. Add an external ASC device, by clicking the button as shown i[n Figure 5.15.](#page-12-1) The **Device Properties** dialog box appears as shown in [Figure 5.16.](#page-13-0)

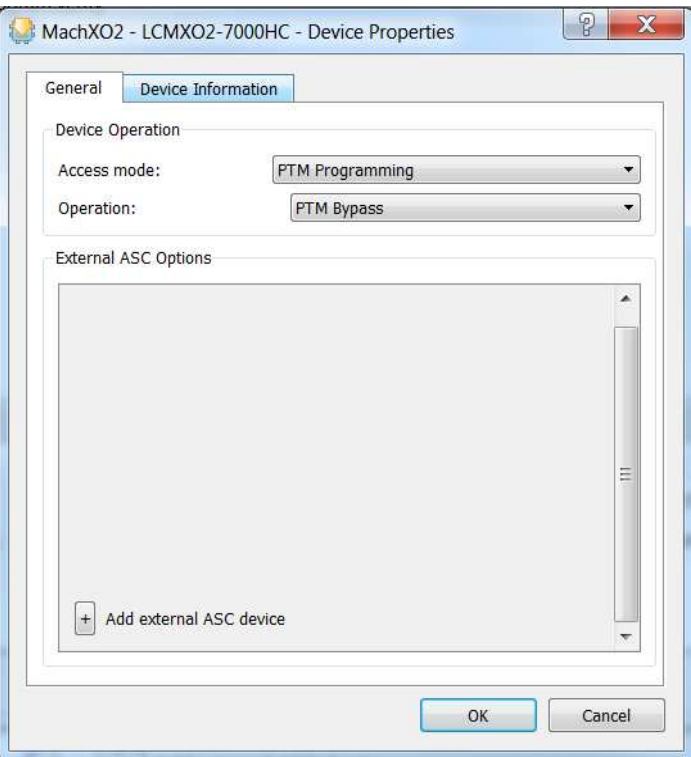

<span id="page-12-1"></span>**Figure 5.15. ASC Socket – Add External ASC Device** 

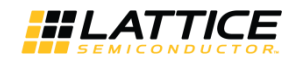

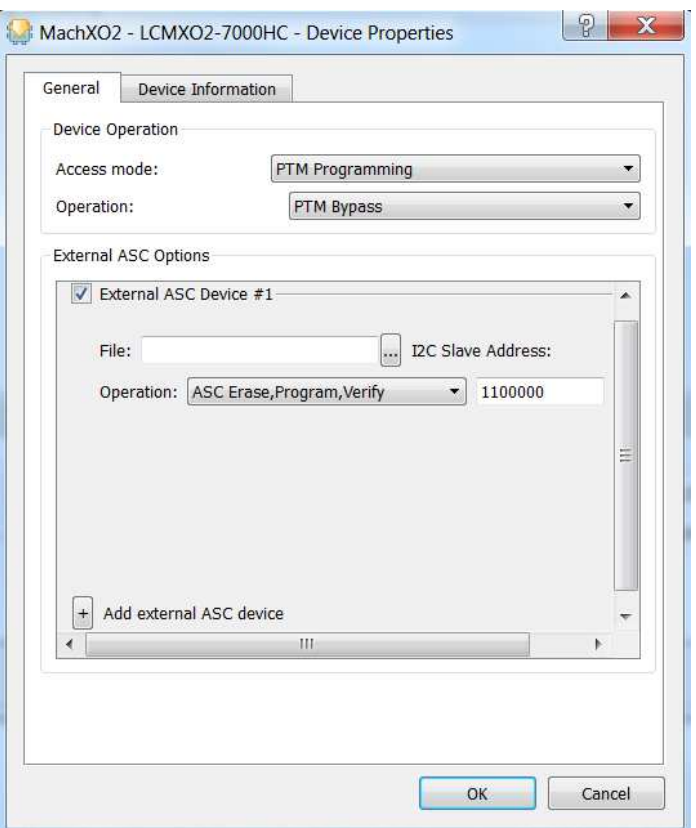

**Figure 5.16. ASC Socket – ASC File Load Menu** 

- <span id="page-13-0"></span>5. Select the programming file by clicking the **Browse** button ... In the **Device Properties** dialog box, select the \*ASCx.hex file.
- 6. From the **Operation** dropdown list, select **ASC Erase, Program, Verify**.

© 2016-2018 Lattice Semiconductor Corp. All Lattice trademarks, registered trademarks, patents, and disclaimers are as listed at www.latticesemi.com/legal.<br>All other brand or product names are trademarks or registered trad

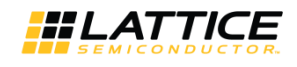

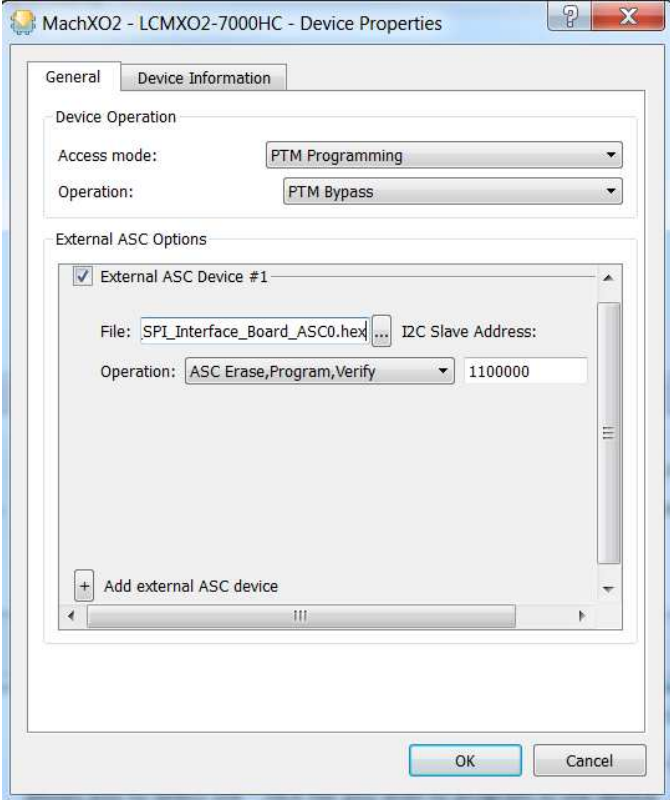

**Figure 5.17. ASC Socket – Operation Menu** 

<span id="page-14-0"></span>The warning shown i[n Figure 5.18](#page-14-1) may appear if the selected external ASC device and the File targeting device do not match.

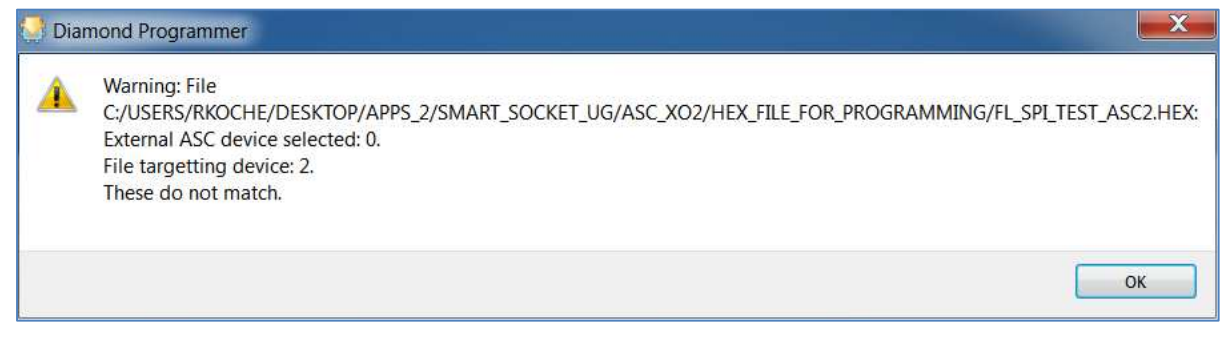

**Figure 5.18. Warning** 

<span id="page-14-1"></span>7. Click **OK**. The same warning appears in the output console window as shown [Figure 5.19.](#page-15-0)

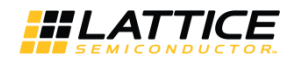

|                                                                          | Diamond Programmer - Untitled *                                                                |               |                                                                                                    |                          |                |                   |                                     |                   |                              |                                                                                                    |
|--------------------------------------------------------------------------|------------------------------------------------------------------------------------------------|---------------|----------------------------------------------------------------------------------------------------|--------------------------|----------------|-------------------|-------------------------------------|-------------------|------------------------------|----------------------------------------------------------------------------------------------------|
| File Edit View Design Help                                               |                                                                                                |               |                                                                                                    |                          |                |                   |                                     |                   |                              |                                                                                                    |
|                                                                          | 100000000000                                                                                   |               |                                                                                                    |                          |                |                   |                                     |                   |                              |                                                                                                    |
| Enable Status                                                            | Device Family                                                                                  | Device        | Operation                                                                                                    |                          | File Name      |                   | File Date/Time                      | Checksum USERCODE |                              | $\blacktriangle$<br>Cable Settings                                                                                                    |
| $1$ $\sqrt{ }$                                                           | MachXO2                                                                                        | LCMXO2-7000HC | <b>PTM Bypass</b>                                                                                                |                          |                |                   |                                     |                   | Settings<br>of pue<br>Cable. | <b>Detect Cable</b><br>HW-USBN-2B (FTDI)<br>Cable:<br>$\cdot$<br>FTUSB-0<br>Port:<br>Custom port:<br>Programming Speed Settings<br>O Use default Clock Divider<br>Use custom Clock Divider<br>TCK Divider Setting (0-10x) 1<br><b>I/O Settings</b><br>۰ |
|                                                                          |                                                                                                |               |                                                                                                    |                          |                |                   |                                     |                   |                              | a Hog default I/O cettings                                                                                                    |
| Output                                                                   |                                                                                                |               |                                                                                                    |                          | $Info*$        |                   |                                     |                   |                              | $E \times$                                                                                                    |
| Programmer device database loaded                                        | Lattice VM Drivers detected (HW-DLN-3C (Parallel), HW-USBN-2B (FTDI))                          |               |                                                                                                    | $\overline{\phantom{a}}$ |                | ID                |                                     |                   | Message                      |                                                                                                    |
| INFO - Scanning USB2 Port FTUSB-0<br>INFO - Scan completed successfully. |                                                                                                |               |                                                                                                    |                          | $\ddot{Q}$     | 2342002           | INFO - Scanning USB2 Port FTUSB-0   |                   |                              |                                                                                                    |
|                                                                          | WARNING - Cannot identify detected device on row 1. Please manually select the correct device. |               | WARNING - Warning: File C:/USERS/RKOCHE/DESKTOP/APPS 2/SMART SOCKET UG/ASC XO2/HEX FILE FOR PROGRAMMING/FL SPI T |                          | $\circledcirc$ | 2342003           | INFO - Scan completed successfully. |                   |                              |                                                                                                    |
| External ASC device selected: 0.<br>File targetting device: 2.           |                                                                                                |               |                                                                                                    |                          |                |                   |                                     |                   |                              |                                                                                                    |
| These do not match.                                                      |                                                                                                |               |                                                                                                    |                          |                |                   |                                     |                   |                              |                                                                                                    |
| $\leftarrow$                                                             |                                                                                                | <b>HE</b>     |                                                                                                    |                          |                |                   |                                     |                   |                              |                                                                                                    |
| <b>Tcl Console</b><br>Output                                             |                                                                                                |               |                                                                                                    |                          |                | Warning*<br>Error | Info*                               |                   |                              |                                                                                                    |
|                                                                          |                                                                                                |               |                                                                                                    |                          |                |                   |                                     |                   |                              |                                                                                                    |

**Figure 5.19. ASC Socket – Warning for MachXO2** 

<span id="page-15-0"></span>Under **Operation**, **PTM Bypass** is indicated. The **File Name** field is greyed out (to prevent adding a new file) as shown in [Figure 5.20.](#page-15-1) 

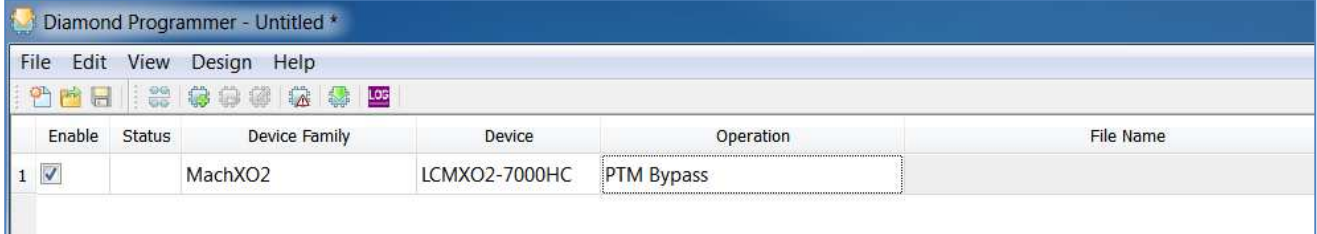

**Figure 5.20. ASC Socket – Ready to Program Step** 

<span id="page-15-1"></span>8. Program the ASC device through the MachXO2 device on the Smart Socket board by clicking the **Program** icon as shown in [Figure 5.21.](#page-15-2)

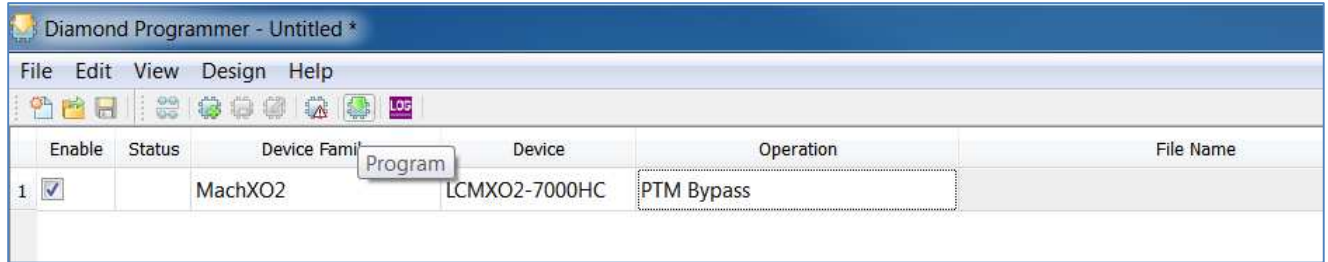

#### **Figure 5.21. ASC Socket – Programming**

<span id="page-15-2"></span>9. When the programming of the device is completed, the **Status** option changes to **PASS** and **Operation: successful** message appears in the **Output** console as shown in [Figure 5.22.](#page-16-1) During the programming activity the MXO2\_SDA and MXO2\_SCL LED light blink on the board showing communication between the MachXO2 and ASC devices. *Done* is not a dedicated output in the MachXO2 family. *Done* LED indication is not supported.

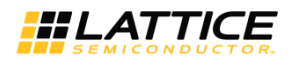

| Diamond Programmer - Untitled *                               |            |                  |                     |          |                                            |          |                 |                               |                                                                                                    |
|---------------------------------------------------------------|------------|------------------|---------------------|----------|--------------------------------------------|----------|-----------------|-------------------------------|----------------------------------------------------------------------------------------------------|
| File Edit View Design Help<br>$rac{99}{99}$<br>金零四<br><br>中国日 |            |                  |                     |          |                                            |          |                 |                               |                                                                                                    |
| Enable<br>Status<br>Device Family<br>Device                   | Operation  | <b>File Name</b> |                     |          | File Date/Time                             | Checksum | <b>USERCODE</b> |                               | $\overline{\phantom{a}}$<br>Cable Settings                                                                                                    |
| $1 \vee$<br>MachXO2<br>LCMXO2-7000HC<br>PASS                  | PTM Bypass |                  |                     |          |                                            |          |                 | Settings<br>and I/O:<br>Cable | <b>Detect Cable</b><br>HW-USBN-2B (FTDI) *<br>Cable:<br>FTUSB-0<br>Port:<br>Custom port:<br>Programming Speed Settings<br>O Use default Clock Divider<br>Use custom Clock Divider<br>TCK Divider Setting (0-10x) 1<br>I/O Settings<br>$\overline{\phantom{a}}$<br>a Ilea dafault I/O cattings |
| Output                                                        |            |                  | Info*               |          |                                            |          |                 |                               | $B \times$                                                                                                    |
| <b>INFO - External ASC Operation Done. No errors.</b>         |            | ٠                |                     | ID       |                                            |          | Message         |                               | $\begin{array}{c} \bullet \\ \hline \\ \end{array}$                                                                                                    |
| <b>INFO - Operation Done. No errors.</b>                      |            |                  | $\ddot{v}$          | 2342002  | INFO - Scanning USB2 Port FTUSB-0          |          |                 |                               |                                                                                                    |
| INFO - Elapsed time: 00 min : 02 sec                          |            |                  | $\ddot{\mathbf{v}}$ | 2342003  | INFO - Scan completed successfully.        |          |                 |                               |                                                                                                    |
| <b>INFO - Operation: successful.</b>                          |            | Ξ                | $\ddot{\psi}$       | 85021074 | INFO - Check configuration setup: Start.   |          |                 |                               |                                                                                                    |
| $\leftarrow$<br><b>III</b>                                    |            | $\ddot{}$        | $\ddot{\circ}$      | 85021076 | INFO - JTAG Chain Verification. No Errors. |          |                 |                               | $\overline{\phantom{a}}$                                                                                                    |
| <b>Tcl Console</b><br>Output                                  |            |                  | Error               | Warning* | Info*                                      |          |                 |                               |                                                                                                    |

**Figure 5.22. ASC Socket – Programming Completed** 

#### <span id="page-16-1"></span><span id="page-16-0"></span>**5.2.4. iCE40 Device Family Programming**

To program the iCE40 device:

1. Launch the Lattice Diamond Programmer software.

The scanning of the device fails because the Scan operation is supported over JTAG interface only, and the iCE40 family of devices uses SPI interface for programming. See [Figure 5.23.](#page-16-2) 

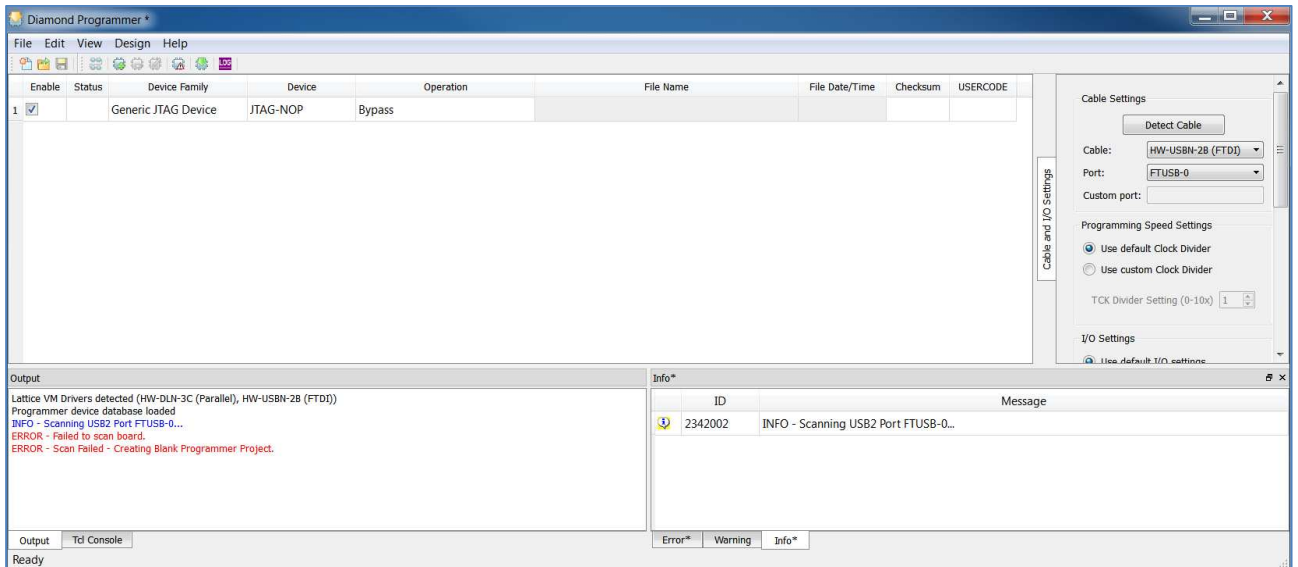

#### **Figure 5.23. iCE40 Family – Scanning Failed**

- <span id="page-16-2"></span>2. Manually select the device by choosing the following options as shown in [Figure 5.24.](#page-17-0)
	- **Device Family**: iCE5LP (select the appropriate device from the dropdown list)
	- **Device**: iCE5LP1K (choose the size of the device based on the device present in the socket)

All other brand or product names are trademarks or registered trademarks of their respective holders. The specifications and information herein are subject to change without notice.

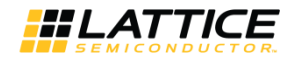

| File<br>Edit                 | View          | Design Help                                                                                                    |                                      |              |
|------------------------------|---------------|----------------------------------------------------------------------------------------------------|--------------------------------------|--------------|
|                              |               | 竹首日   2 参赛学 表 表   2                                                                                                    |                                      |              |
| Enable                       | <b>Status</b> | Device Family                                                                                                    | Device                               | Operation    |
| $\overline{\mathsf{v}}$<br>1 |               | <b>ICE5LP</b>                                                                                                    | iCE5LP1K<br>$\overline{\phantom{a}}$ | Fast Program |
|                              |               | ECP5UM<br>ECP5U<br>ECP5UM ENG<br>ECP5U ENG<br>MachX03L<br>MachXO3LF<br>iCE40<br><b>ICE40 ENG</b><br><b>iCE40LM</b><br><b>ICE5LP</b> | ×.<br>÷                              |              |

**Figure 5.24. iCE40 Family – Device Family List** 

<span id="page-17-0"></span>3. Select the programming file to program the iCE40 device by double clicking the **Browse** button under **File Name** as shown in [Figure 5.25.](#page-17-1)

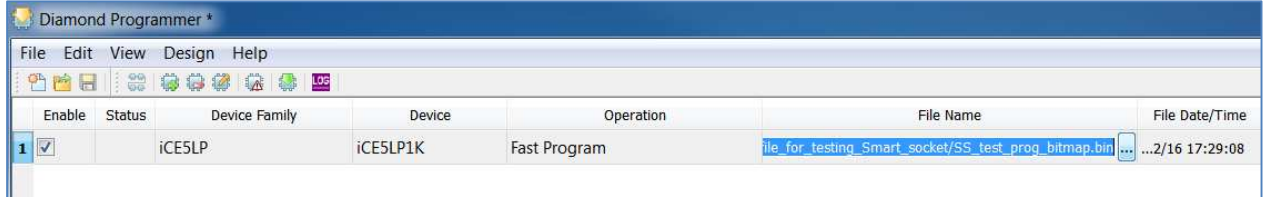

#### **Figure 5.25. iCE40 Family – Select the Programming File**

<span id="page-17-1"></span>4. Click the **Program** icon **the state of the device as shown i[n Figure 5.26.](#page-17-2)** 

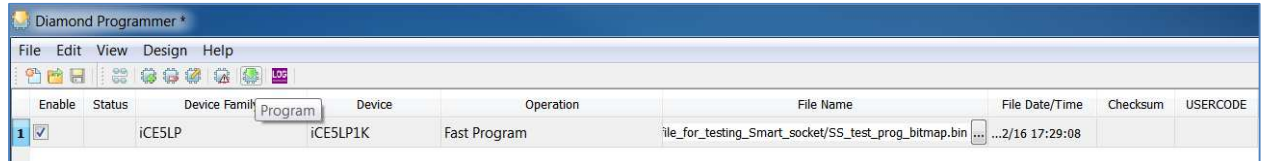

**Figure 5.26. iCE40 Family – Program Icon** 

<span id="page-17-2"></span>5. When the programming of the device is completed, the **Status** option changes to **PASS** and **Operation: successful** message appears in the **Output** console as shown in [Figure 5.27.](#page-18-0)

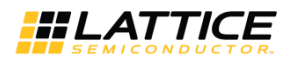

|                                      |        | File Edit View Design Help                                                       |          |              |     |                  |            |                                                                     |          |          |                      |                                                                                                    |                       |
|--------------------------------------|--------|----------------------------------------------------------------------------------|----------|--------------|-----|------------------|------------|---------------------------------------------------------------------|----------|----------|----------------------|----------------------------------------------------------------------------------------------------|-----------------------|
| 曾西日                                  | 89     | <br>常零空                                                                          |          |              |     |                  |            |                                                                     |          |          |                      |                                                                                                    |                       |
| Enable                               | Status | Device Family                                                                    | Device   | Operation    |     | File Name        |            | File Date/Time                                                      | Checksum | USERCODE |                      | Cable Settings                                                                                                    | ۰                     |
| $\overline{1}$                       | PASS   | iCE5LP                                                                           | iCE5LP1K | Fast Program |     |                  |            | ile_for_testing_Smart_socket/SS_test_prog_bitmap.bin  2/16 17:29:08 |          |          | Settings<br>and I/O: | <b>Detect Cable</b><br>HW-USBN-2B (FTDI)<br>Cable:<br>FTUSB-0<br>Port:<br>Custom port:<br>Programming Speed Settings | $\star$               |
|                                      |        |                                                                                  |          |              |     |                  |            |                                                                     |          |          | Cable                | O Use default Clock Divider<br>Use custom Clock Divider<br>TCK Divider Setting (0-10x) 1<br>I/O Settings             |                       |
|                                      |        |                                                                                  |          |              |     |                  |            |                                                                     |          |          |                      | a Ilea dafault I/O cattinne                                                                                          |                       |
| Output                               |        |                                                                                  |          |              |     | $Info*$          |            |                                                                     |          |          |                      |                                                                                                    | $\star$<br>$B \times$ |
|                                      |        | INFO - Check configuration setup: Successful (Ignored JTAG Connection Checking). |          |              | - 1 |                  | ${\rm ID}$ |                                                                     |          | Message  |                      |                                                                                                    | $\blacktriangle$<br>H |
|                                      |        | INFO - Device1 iCE5LP1K: Fast Program                                            |          |              |     | $\circledcirc$   | 2342002    | INFO - Scanning USB2 Port FTUSB-0                                   |          |          |                      |                                                                                                    |                       |
|                                      |        | <b>INFO - Operation Done. No errors.</b>                                         |          |              |     | $\ddot{\circ}$   | 85021074   | INFO - Check configuration setup: Start.                            |          |          |                      |                                                                                                    | $\equiv$              |
| <b>INFO - Operation: successful.</b> |        | INFO - Elapsed time: 00 min : 01 sec                                             |          |              |     | $\ddot{\bullet}$ | 85021077   |                                                                     |          |          |                      | INFO - Check configuration setup: Successful (Ignored JTAG Connection Checking).                                     |                       |

<span id="page-18-0"></span>**Figure 5.27. iCE40 Family – Programming Completed Successfully** 

© 2016-2018 Lattice Semiconductor Corp. All Lattice trademarks, registered trademarks, patents, and disclaimers are as listed at www.latticesemi.com/legal.<br>All other brand or product names are trademarks or registered trad

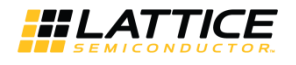

#### <span id="page-19-0"></span>**5.2.5. CrossLink Device Family Programming**

To program the CrossLink Device:

1. Launch the Lattice Diamond Programmer software.

The scanning of the device fails as the Scan operation is supported over JTAG interface only, and the CrossLink family of devices uses SPI interface for programming. See [Figure 5.28.](#page-19-1) 

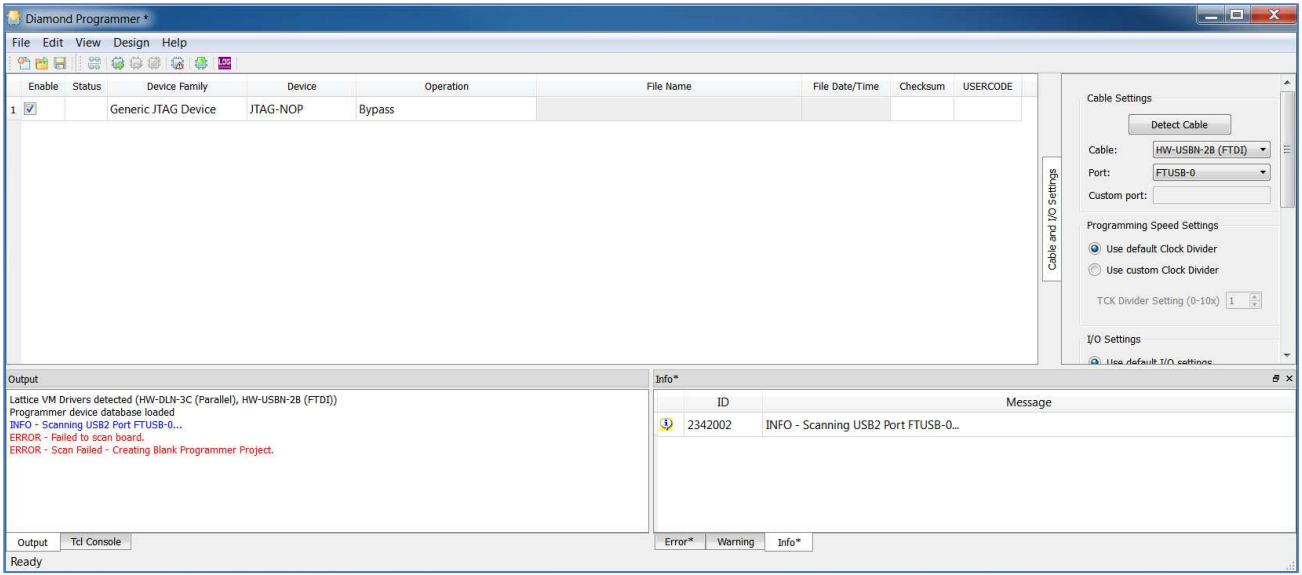

**Figure 5.28. CrossLink Family – Scanning Failed** 

- <span id="page-19-1"></span>2. Manually select the device by choosing the following options as shown in [Figure 5.29.](#page-20-0)
	- **Device Family**: LIFMD (select the appropriate device from the dropdown list)
	- **Device**: LIF-MD6000 or LIA-MD6000 (choose between industrial or automotive grade of CrossLink based on the device present in the socket)

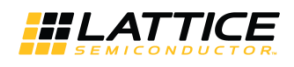

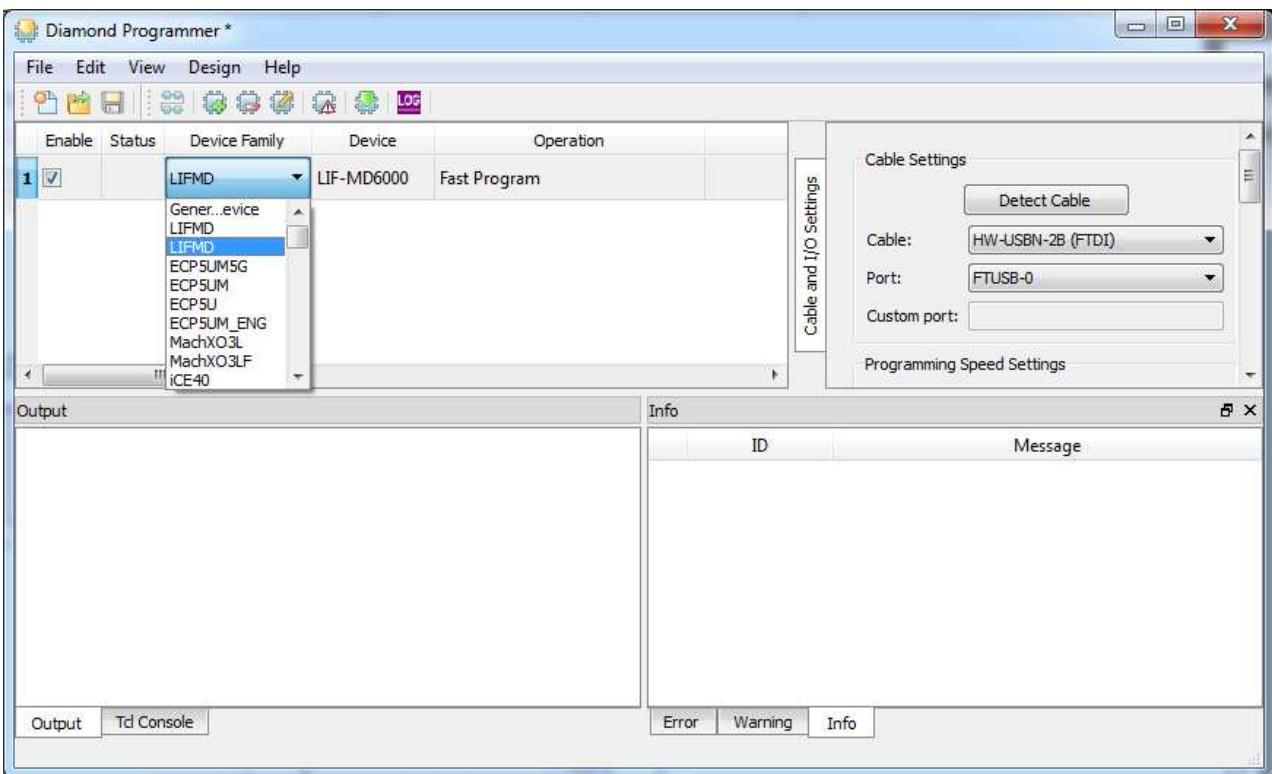

**Figure 5.29. CrossLink Family – Device Family List** 

<span id="page-20-0"></span>3. Select the programming file that you want to program in the CrossLink device by double clicking the **Browse** button under **File Name** as shown in [Figure 5.30.](#page-20-1) 

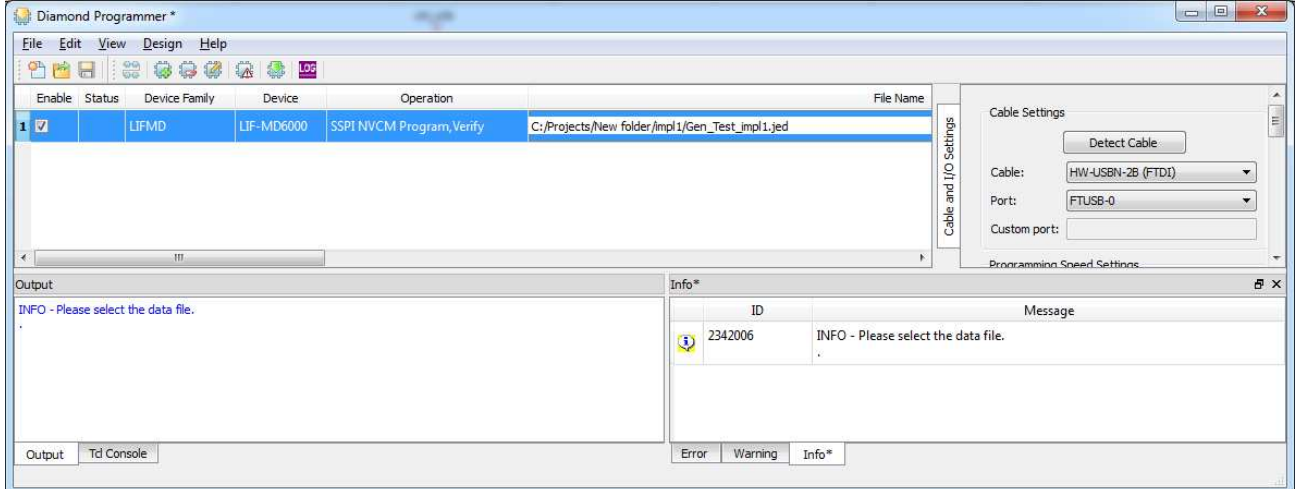

#### **Figure 5.30. CrossLink Family – Select the Programming File**

<span id="page-20-1"></span>4. Click the **Program** icon **the program** the device as shown i[n Figure 5.31.](#page-21-1)

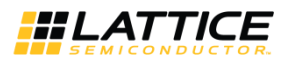

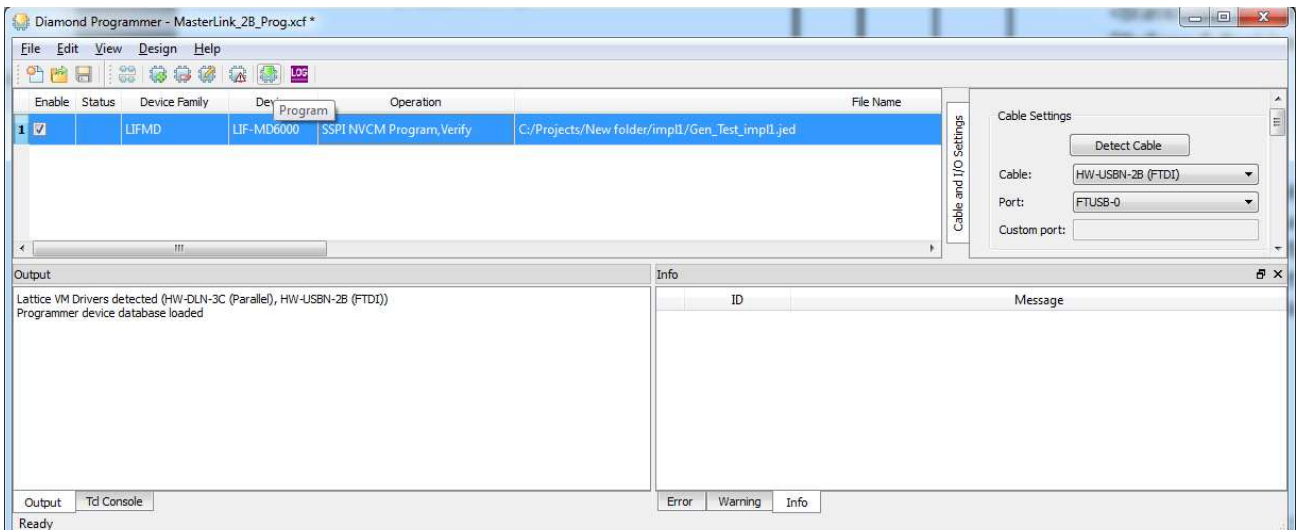

**Figure 5.31. CrossLink Family – Program Icon** 

<span id="page-21-1"></span>5. When the programming of the device is completed, the **Status** option changes to **PASS** and **Operation: successful** message appears in the **Output** console as shown in [Figure 5.32.](#page-21-2)

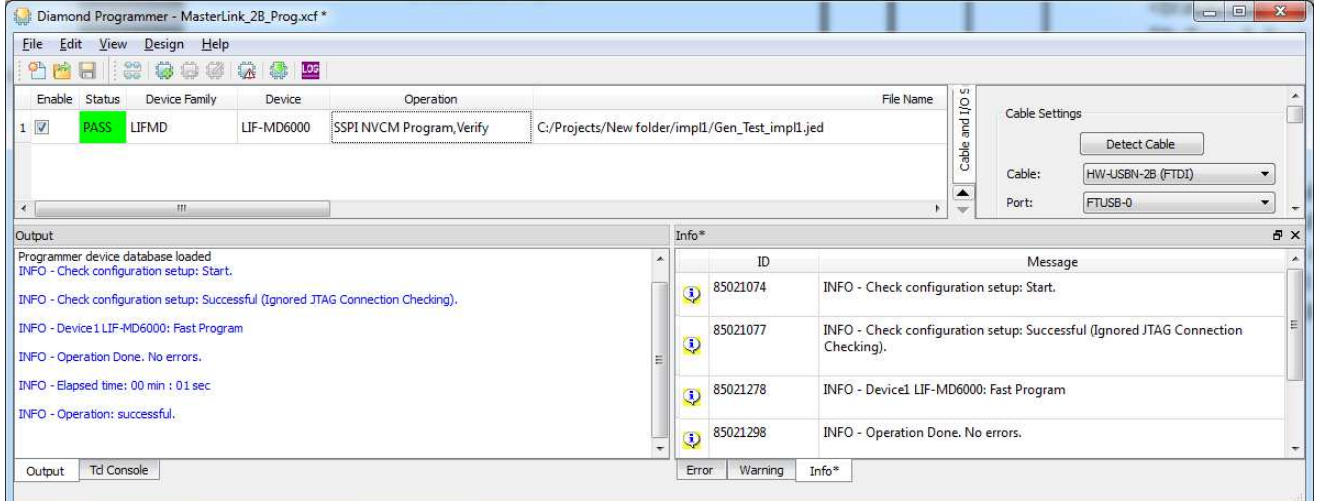

**Figure 5.32. CrossLink Family – Programming Completed Successfully** 

## <span id="page-21-2"></span><span id="page-21-0"></span>**6. Ordering Information**

Ordering part numbers for a particular socket are available at http://www.latticesemi.com/sockets

<sup>© 2016-2018</sup> Lattice Semiconductor Corp. All Lattice trademarks, registered trademarks, patents, and disclaimers are as listed at [www.latticesemi.com/legal.](http://www.latticesemi.com/legal) 

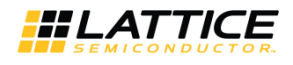

## <span id="page-22-0"></span>**Technical Support**

For assistance, submit a technical support case a[t www.latticesemi.com/techsupport](http://www.latticesemi.com/techsupport)

<sup>© 2016-2018</sup> Lattice Semiconductor Corp. All Lattice trademarks, registered trademarks, patents, and disclaimers are as listed at www.latticesemi.com/legal.<br>All other brand or product names are trademarks or registered trad

### **Appendix A. Smart Socket Board Schematics**

The following are representative schematics of a Smart Socket board. The FTDI and voltage regulator portions are the same across various Smart Socket boards.

<span id="page-23-0"></span>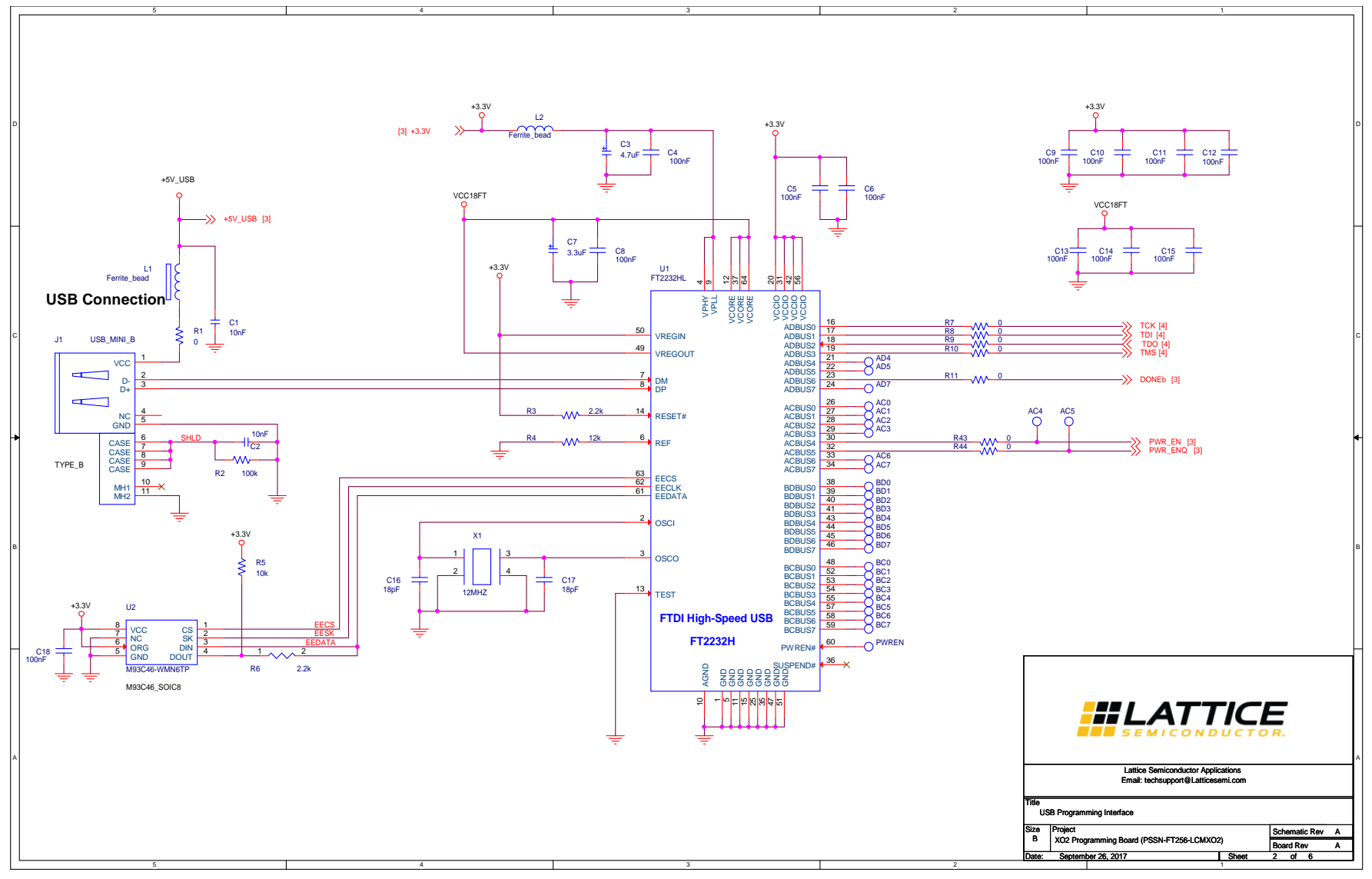

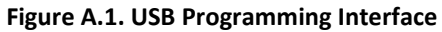

<span id="page-23-1"></span>© 2016-2018 Lattice Semiconductor Corp. All Lattice trademarks, registered trademarks, patents, and disclaimers are as listed a[t www.latticesemi.com/legal.](http://www.latticesemi.com/legal) 

**Smart Socket User Guide** 

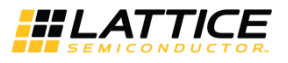

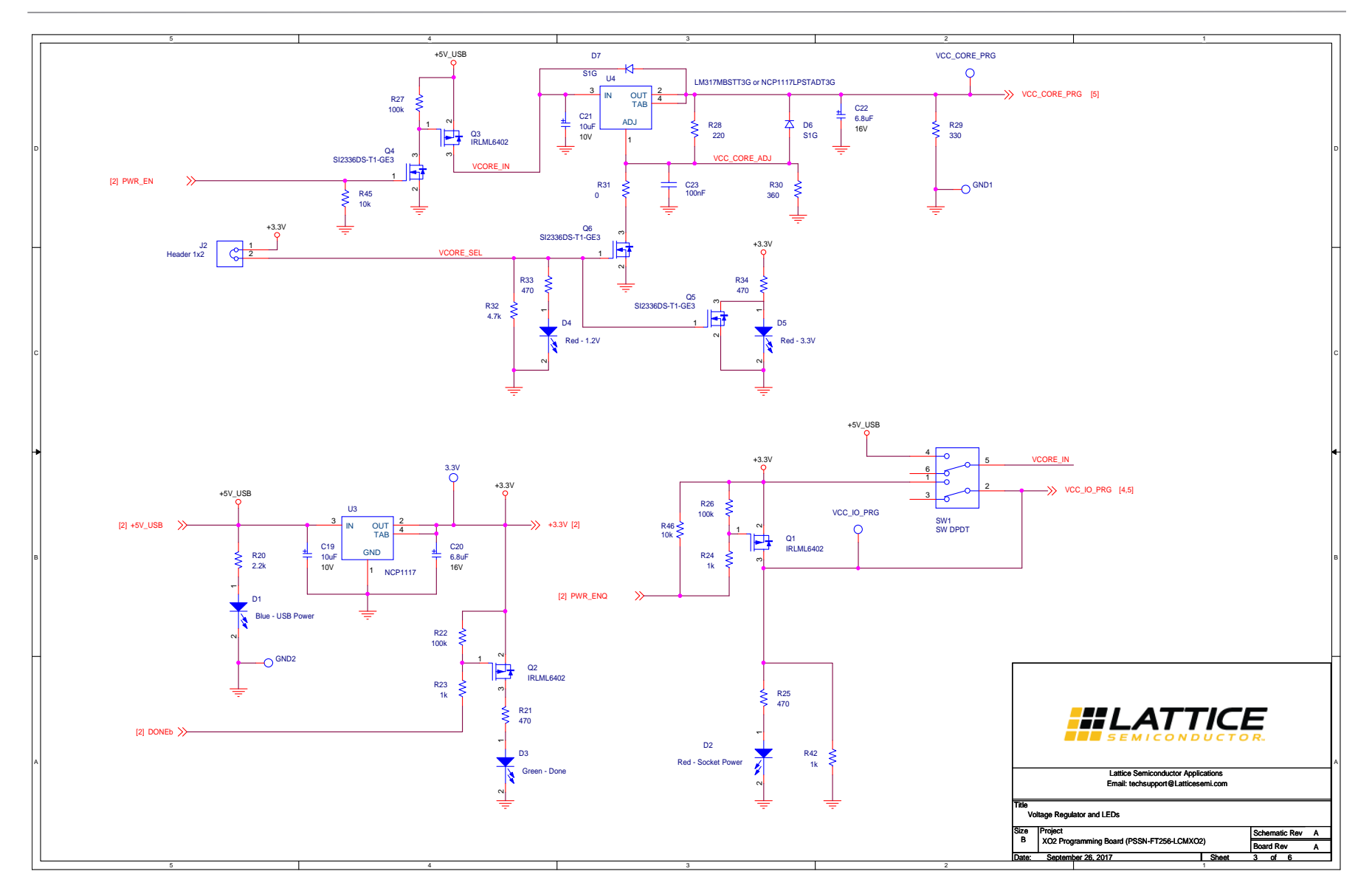

#### **Figure A.2. Voltage Regulator and LEDs**

<span id="page-24-0"></span>© 2016-2018 Lattice Semiconductor Corp. All Lattice trademarks, registered trademarks, patents, and disclaimers are as listed a[t www.latticesemi.com/legal.](http://www.latticesemi.com/legal) 

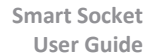

1

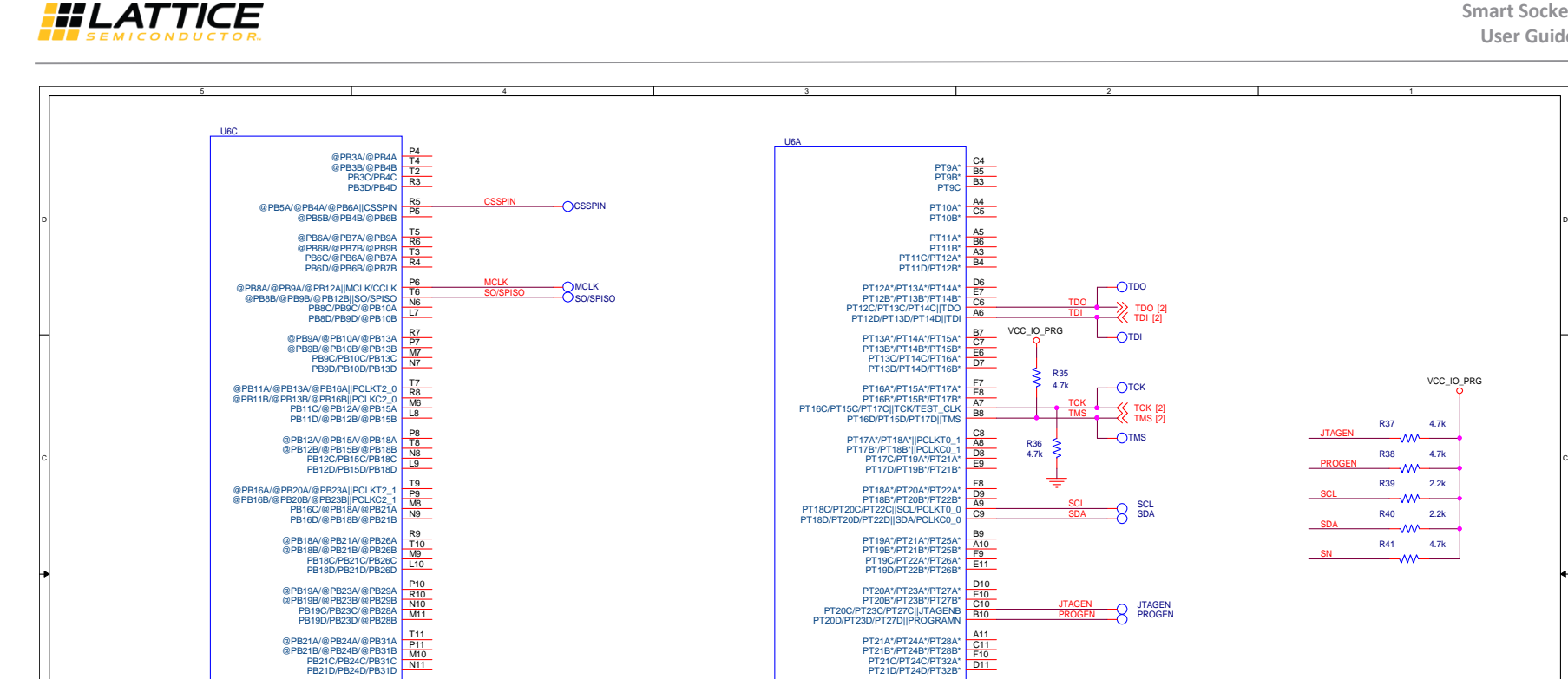

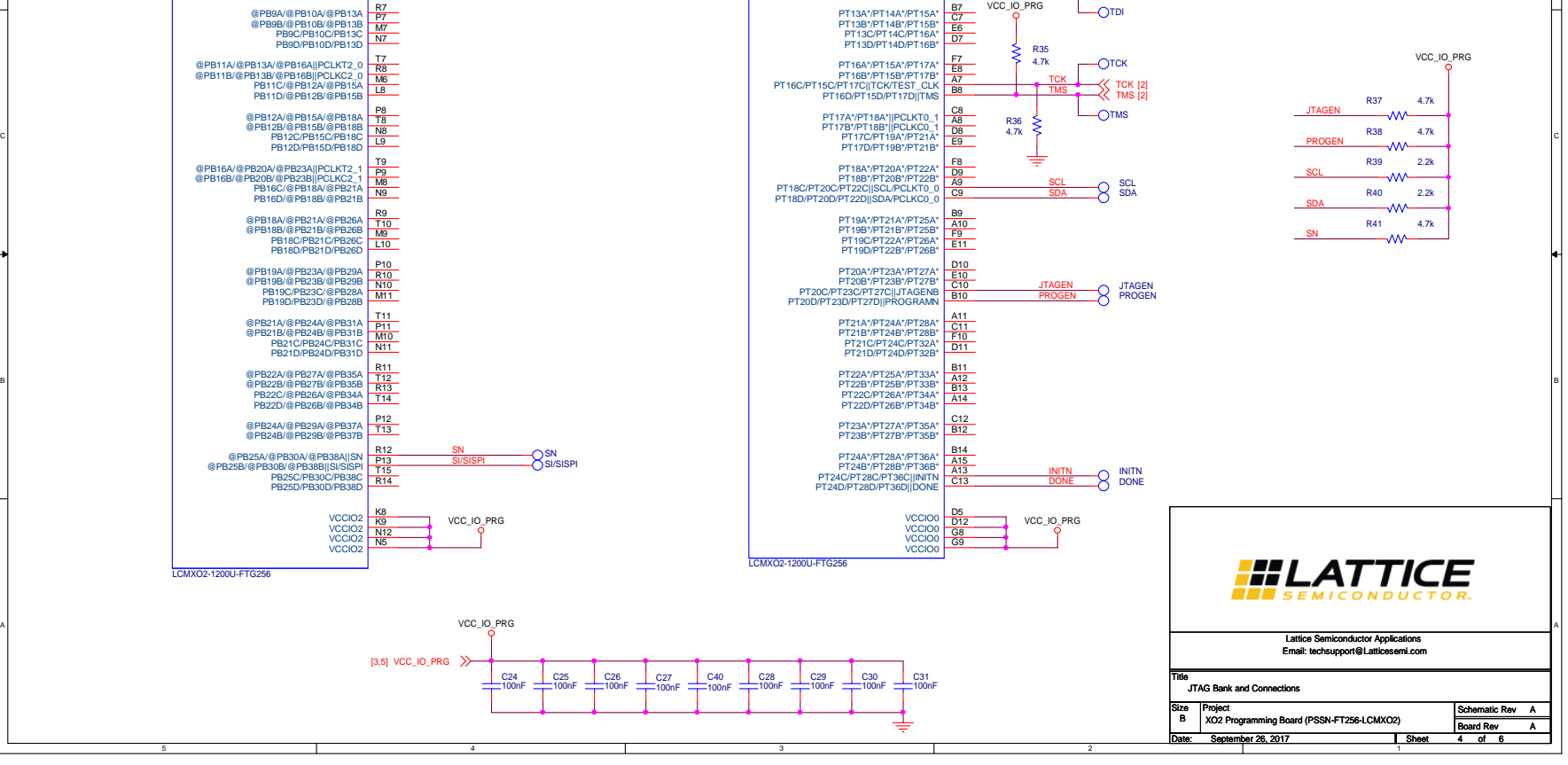

2

TDO [2] TDI [2]

TDO

TDO TDI

**Figure A.3. JTAG Bank and Connections** 

<sup>© 2016-2018</sup> Lattice Semiconductor Corp. All Lattice trademarks, registered trademarks, patents, and disclaimers are as listed a[t www.latticesemi.com/legal.](http://www.latticesemi.com/legal)